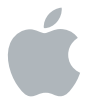

## **MainStage 2**

**探索 MainStage**

#### $#$  Apple Inc.

Copyright © 2011 Apple Inc. 保留一切权利。

您对该软件的权利受附带的软件许可协议监管。MainStage 软件的有效副本的所有者或授权用户可以复制此出版物以用于 学习此类软件的目的。不得复制此出版物的任何部分用于商业 目的,如出售此出版物的拷贝或提供有偿的支持服务。

Apple 标志是 Apple Inc. 在美国及其他国家或地区注册的 商标。未经 Apple 的事先书面同意,将"键盘"Apple 标志 (Shift-Option-K) 用于商业用途可能会违反美国联邦和州法 律,并可能被指控侵犯商标权和进行不公平竞争。

我们已尽力确保本手册上的信息准确。Apple 对印刷或文字 错误概不负责。

由于 Apple 会经常发布其系统软件、应用程序和互联网站点 的新版本或更新,因此本手册中显示的图像可能与您在屏幕上 看到的稍有不同。

#### Apple

1 Infinite Loop Cupertino, CA 95014 408-996-1010 [www.apple.com](http://www.apple.com/)

Apple、苹果、Apple 标志、Logic 和 MainStage 是 Apple Inc. 在美国及其他国家和地区注册的商标。

Finder 是 Apple Inc. 的商标。

这里提及的其他公司和产品名称是其相应公司的商标。提及的 第三方产品仅作参考,并不代表 Apple 之认可或推荐。Apple 对这些产品的性能或使用概不负责。

**第 2章:目 录**

- **[第](#page-6-0) 1 章 : M a i n S t a g e 简 介**
- [准](#page-6-0) 备
- [打](#page-7-0)开 MainStage
- 探索编辑模式
- 探索 Layout 模式
- 探 索 演 奏 模 式
- 重 要 概 念
- **第 2 章 : 添 加 和 整 理 P a t c h**
- 准 备
- 添加 Patch
- 选 择 P a t c h
- 在 Patch 列表中整理 Patch
- 弹 奏 P a t c h
- 重 要 概 念
- **第 3 [章:编辑](#page-32-0) Patch**
- [添加通道条](#page-32-0)
- [更改通道条设置](#page-36-0)
- [添加插件](#page-37-0)
- [创建键盘分离](#page-39-0)
- [重要概念](#page-41-0)
- **第 4 [章:学习控制器分配](#page-42-0)**
- [学习控制器分配](#page-43-0)
- [重要概念](#page-45-0)
- **第 5 [章:映射屏幕控制](#page-46-0)**
- [将屏幕控制映射到参数](#page-47-0)
- [将屏幕控制映射到操作](#page-49-0)
- [将屏幕控制映射到多个参数](#page-50-0)
- [编辑参数图形](#page-51-0)
- [重要概念](#page-53-0)
- **第 6 章:使用 [Concert](#page-54-0) 和 Set**
- 调整 [Concert](#page-54-0) 总音量
- 定义 [Concert](#page-56-0) 的速度
- 添加 Concert [范围内的效果](#page-58-0)
- 添加 Set [层次上的通道条](#page-60-0)
- 覆盖 Concert 和 Set [层次上的映射](#page-61-0)
- [重要概念](#page-63-0)
- 第7章:编辑 Concert 的 Layout
- 添 加 屏 幕 控 制
- 编 配 屏 幕 控 制
- 使 屏 幕 控 制 成 组
- 编 辑 L a y o u t 参 数
- 自定 MainStage 窗口
- 重 要 概 念
- **第 8 章 : 回 放 音 频**
- 添加 Playback 插件
- 使 用 P l a y b a c k 插 件 参 数
- 重 要 概 念
- **第 9 章 : 使 用 M a i n S t a g e 进 行 现 场 演 奏**
- 演 奏 开 始 之 前
- 使 用 演 奏 模 式
- 选定演奏中的 Patch
- 使用调音器
- 使 MIDI 音符或音频输出静音
- **第 1 0 章 : 疑 难 解 答**
- 浏览"MainStage 帮助"
- 接下来的内容是什么?

## <span id="page-6-0"></span>**<sup>第</sup> <sup>1</sup>章:MainStage 简介**

## **1**

## 欢迎使用 MainStage。如果您不熟悉 MainStage,本指南会为您提供 帮助。您将通过使用 Concert,自定声音以及准备演奏来进行学习。

MainStage 将电脑变成一个功能强大、可自定的乐器和效果处理器,您可在现场演奏中将其与乐 器设备配合使用。无论您是键盘手、吉他手,声乐家,还是其他乐器演奏家,您都可以在现场弹奏 时在装置中使用 MainStage。

本探索指南介绍 MainStage 的主要功能,并通过试用应用程序的不同部分来为您提供指导。首 先,您将学习到一些基本知识,然后了解您在使用 MainStage 进行现场演奏时可以使用的更多高 级功能。

如果您更喜欢通过深入阅读 MainStage 的功能和控制的说明来学习, 请打开 MainStage, 然后选 取"帮助"> "MainStage 帮助", 以查看《MainStage 使用手册》。

## 准备

开始前,您应在电脑上安装 MainStage。您还应将计划使用的音乐设备(如 MIDI 控制器、音频 接口、乐器或麦克风)连接到电脑。有关配合 MainStage 使用音乐硬件的更多信息,请参阅 《MainStage 使用手册》的"设置系统"一章。

## <span id="page-7-0"></span>打开 MainStage

首先打开 MainStage,并从模板中创建新的 Concert。

## **打开 MainStage:**

■ 连按"应用程序"文件夹中的"MainStage"图标,或在 Dock 中点按该图标。

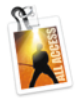

MainStage

首次打开 MainStage 时,每次创建或关闭 Concert 都会出现"选取模板"对话框,该对话框显示 对键盘、吉他、声乐和其他乐器可用的 Concert 模板。

**选取 Concert 模板:**

- 1 在选取 Concert 模板前,可以从"选取模板"对话框底部的"音频输入"和"音频输出"弹出式 萃单中选取要用于输入和输出音频的设备
- 2 在左侧列表中点按乐器, 以查看该乐器类型的模板。如果您弹奏键盘控制器, 则选择"键盘"以 查看具有软件乐器 Patch 的键盘模板。如果您弹奏电吉他,请选择"吉他装置"以查看具有音频 Patch(带吉他放大器和效果)的吉他模板。滚动浏览可用模板以查找您想要的模板。您也可以点 按"快速入门"以选取键盘或电吉他模板。
- **3** 连按要使用的模板。

从模板中新创建的 Concert 将在全屏幕窗口中打开。在 MainStage 窗口中央,工作区显示与 MIDI 硬件上的控制相对应的屏幕控制。工作区的左侧为 Patch 列表,您可以在此选择 Concert 中 的 Patch 和 Set。工作区左侧的通道条区域用于显示所选 Patch 的通道条。工作区下部是检查器, 当您选择不同项时,显示它们的参数。

选择一个"快速入门"模板会在演奏模式下打开新的 Concert, 因此您可以立即开始弹奏。

新的 Concert 外观像这样:

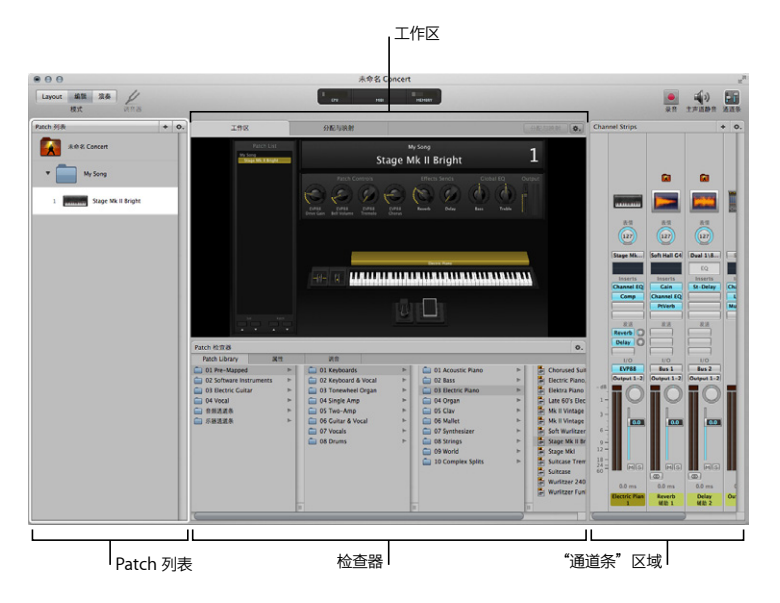

### <span id="page-10-0"></span>**命名并存储 Concert:**

- **1** 选取"文件">"存储"。
- **2** 在名称栏中输入 Concert 的名称。
- **3** 点按"存储"。

## 探索编辑模式

新的 Concert 将在编辑模式中打开。在编辑模式下,您可以创建、自定并编排声音,称为 Patch。 Patch 包含通道条以及 Logic Pro 乐器和效果。您可以添加和编辑 Patch,添加通道条,以及创建 键盘层和分离以自定声音。在编辑模式下,您还可以将屏幕控制映射到通道条参数,编辑 Patch、Set 以及 Concert 层次的参数。

新的 Concer 至少包含一个 Patch,该 Patch 在 Patch 列表中选定。在工作区下方,打开 Patch 资源库,这样您就可以选择和试听所选 Patch 的不同 Patch 设置。

## **试一试**

**弹奏所选 Patch:**

■ 使用乐器或麦克风弹奏 Patch。演奏时,观察 MainStage 窗口的不同部分,包括工作区的屏幕控 制和工具栏中央的活动监视器。

**探索 Patch 资源库:**

■ 在 Patch 资源库中选择不同的 Patch 设置, 并弹奏 Patch 以试听新的 Patch 设置。试用多个不同 的 Patch 设置,并了解声音的变化情况。

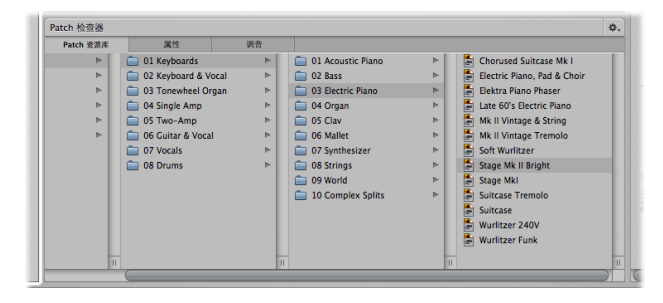

#### **探索 Patch 列表和检查器:**

- 在 Patch 检查器中, 点按"属性"标签。点按图标池, 并为 Patch 选择新的图标。在后面的章节 中,您会了解到检查器中的其他参数。
- 在 Patch 列表中选择 Concert ( "未命名 Concert"图标) 。检查器发生更改, 以显示 Concert 参数,包括拍号、速度、设备信息和调音。

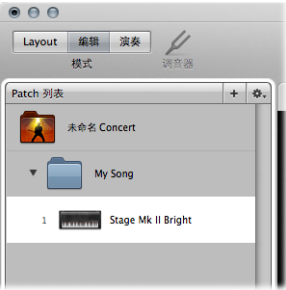

■ 在 Patch 列表中选择 Set (蓝色的"My Song"文件夹)。检查器发生更改, 以显示 Set 参数, 包括拍号、更改速度和调音方法。

m 在工作区中点按其中一个旋钮或推子。该旋钮或推子以蓝色高亮显示,且其映射和其他参数显示在 检查器中。点按检查器中的标签,并查看每个标签中包含的参数。

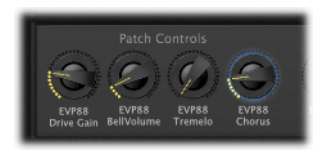

#### **探索通道条区域:**

- 工作区右侧的通道条区域显示所选 Patch 的通道条, 以及影响 Patch 声音的 Set 或 Concert 层次 的通道条。将指针移到通道条区域的左边缘,并左右拖移以调整其大小。
- 点按通道条。通道条资源库出现在检查器中,显示不同的通道条设置。选择通道条后,在通道条检 查器中点按其他标签,以查看所选通道条的不同参数。

## <span id="page-14-0"></span>探索 Layout 模式

在 Layout 模式下,您可以自定 Concert 的可视 Layout,以便添加和编配屏幕控制以符合硬件设 备。您也可以在 Layout 模式下, 在 Concert 中建立 MIDI 硬件和屏幕控制之间的连接 (称为控 制器分配)。

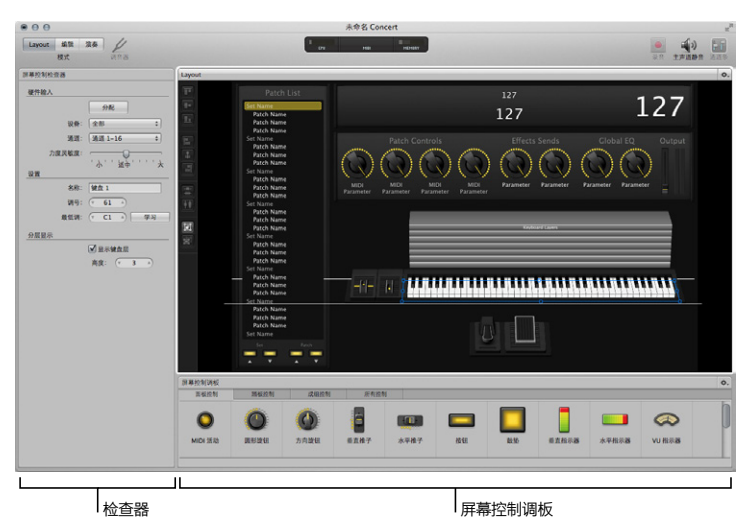

在 Layout 模式下,工作区会占用更多的屏幕范围,这样您就可以专心编辑 Layout。因为您是在 整个 Concert Layout 上工作,而不是使用单个 Patch,所以使用 Layout 模式时没有音频输出。

## **试一试**

## **切换至 Layout 模式:**

m 点按工具栏左上角的"Layout"(或者按下 Command-1)。

## **探索工作区:**

m 点按屏幕控制。它以带方形控制柄的蓝色矩形高亮显示。

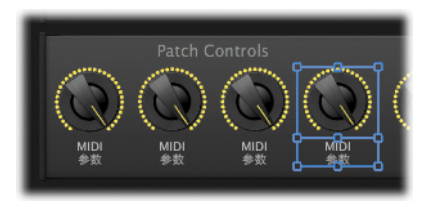

某些屏幕控制是成组控制的一部分。如果您尝试移动成组控制中的一个控制,则整个组都会移动。

**探索屏幕控制调板:**

- m 在调板中点按每个标签,并观察哪些屏幕控制可用。
- 将屏幕控制从调板拖到工作区,并尝试将其移到新位置。拖移其蓝色大小调整控制柄, 以调整其大 小。若要删除它,请按下 Delete 键。

#### **探索屏幕控制检查器:**

■ 当前所选屏幕控制的参数出现在工作区左侧的屏幕控制检查器中。选择不同类型的屏幕控制,并观 察其在屏幕控制检查器中的差异。尝试更改所选屏幕控制的颜色和文本标签参数。在后面的章节中 您将了解到其他屏幕控制参数。

## <span id="page-17-0"></span>探索演奏模式

在演奏模式下,工作区会默认填满整个显示屏,这样可以优化电脑和显示屏,专门使用 MainStage 进行现场演奏。

## **试一试**

## **切换到演奏模式:**

m 点按工具栏左上角的"演奏"(或者按下 Command-4)。

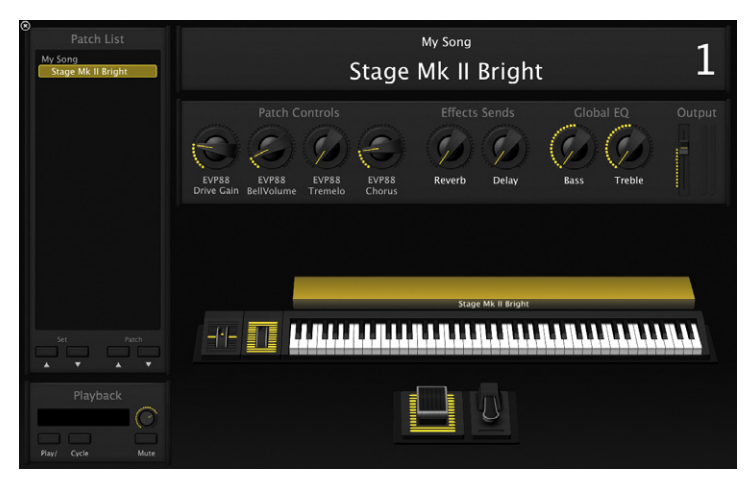

工作区会填满整个显示屏。

**弹奏 Patch:**

■ 尝试使用乐器弹奏所选的 Patch。如果您在弹奏键盘控制器,弹奏几个音符或和弦,并观察工作区 中的键盘。您应该听到声音,并且弹奏时调应作出响应。如果您弹奏电吉他,您应该通过 Patch 中 的放大器和其他效果听到吉他的声音,并在弹奏时应看到输出指示灯。

**使用硬件控制:**

- 在键盘上移动弯音轮和调制轮。会移动相应的屏幕控制,且您会听到声音的变化。
- m 尝试移动 MIDI 控制器上的旋钮、旋转控制、滑块和其他控制。某些屏幕控制会作出响应,但其他 控制需要进行配置才能对控制器的 MIDI 输入作出响应。
- 如果您有延音踏板, 弹奏时请按住它。如果您有脚开关, 则请稍候, 然后再按一次。

## **切换到"在窗口中演奏":**

m 选取"显示">"在窗口中演奏"(或者按下 Command-3)。

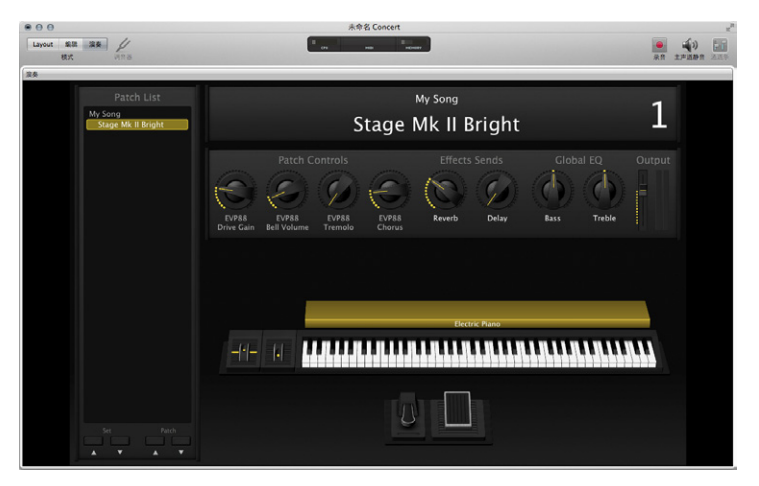

工作区上面的工具栏可用,因此您可以切换模式,查看活动监视器并访问其他工具栏按钮。"在 窗口中演奏"可以优化电脑,以进行现场演奏,但您仍可以访问 Finder 并切换到其他打开的应用 程序。

## <span id="page-20-0"></span>重要概念

- Concert: MainStage 文稿, 其中包含您在演奏中要使用的所有声音和设置、屏幕控制的可视 Layout, 以及有关 MIDI 硬件设备和屏幕控制之间连接的信息。
- Patch: MainStage Concert 中的单个声音, 包含一个或多个带有乐器、效果或二者兼有的通 道条。
- 工作区: MainStage 窗口的中心区域, 它显示 Concert 的 Layout。
- 屏幕控制: 硬件控制的可视描述, 如旋钮、推子或按钮。某些屏幕控制也可显示 Patch、参数或 系统信息、文本或图像。
- 编辑模式: 在此模式下, 您可以在 MainStage Concert 中添加、编辑和整理 Patch。同样也是 在编辑模式下,您可以将屏幕控制映射到参数和操作。
- Â Layout 模式:该模式下您可以添加并编配屏幕控制,从而编辑 Concert 的可视 Layout。您也 可以在 Layout 模式下建立 MIDI 硬件设备和 Concert 之间的连接(称为控制器分配)。
- 在全屏幕模式下演奏: 在此视图中, MainStage 工作区会填满整个显示屏, 以便在舞台或俱乐部 环境中轻松查看。
- 在窗口中演奏: 在此视图中, MainStage 工作区会填满 MainStage 窗口, 但您仍可以访问 Finder 和工具栏。

## <span id="page-22-0"></span>**<sup>第</sup> <sup>2</sup>章:添加和整理 Patch**

# **2**

## 您可以将 Patch 添加到 Patch 列表中的 MainStage Concert,并对 它们进行整理。

MainStage Concert 可以保留您在一次演奏或一系列演奏中要用到的所有 Patch。Concert 中可 以容纳的 Patch 数量只受系统中可用内存大小的限制。

MainStage 包括带有大量 Patch 设置的 Patch 资源库,这些设置用于音乐软件、吉他装置、音频 效果设置等。添加 Patch 时, 您可以为其在 Patch 资源库中选择一个 Patch 设置, 以讲行弹奏或 用作自定设置的开始点。

## 准备

在编辑模式下,添加、整理和编辑 Patch。如果 Concert 目前处于其他模式,在继续使用前,请切 换到编辑模式。

**切换到编辑模式:**

m 点按工具栏左上角的"编辑"(或者按下 Command-2)。

## <span id="page-23-0"></span>添加 Patch

默认情况下,大多数新的 MainStage Concert 至少包含一个 Patch。添加 Patch 时, 它出现在 Patch 列表中所选 Patch 的下方。

## **试一试**

## **添加 Patch:**

m 点按位于 Patch 列表右上角的添加 Patch 按钮 (+)。

在 Patch 列表中出现一个新的 Patch。在 Patch 检查器中选择"Patch 资源库"标签,这样您就 可以快速试听 Patch 设置并为新 Patch 选择一个 Patch 设置。在 Patch 资源库中显示的 Patch 设 置与用来创建 Concert 的 Concert 模板类型相匹配:如果选择了"键盘"模板,软件乐器 Patch 会出现在 Patch 资源库中。如果选择了"吉他装置"模板,将出现带有吉他放大器和效果器的音频 Patch。

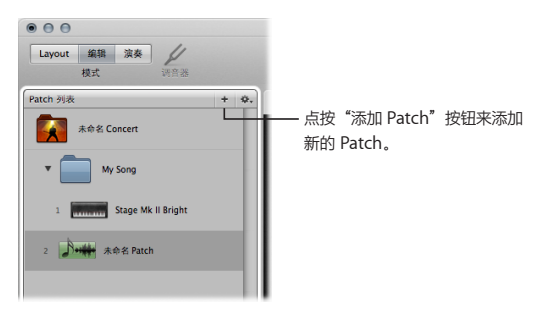

**选择 Patch 设置:**

■ 在 Patch 资源库中, 选择一个 Patch 设置, 然后弹奏 Patch 以试听新设置。尝试不同的 Patch 设 置,直到发现自己喜欢的设置。

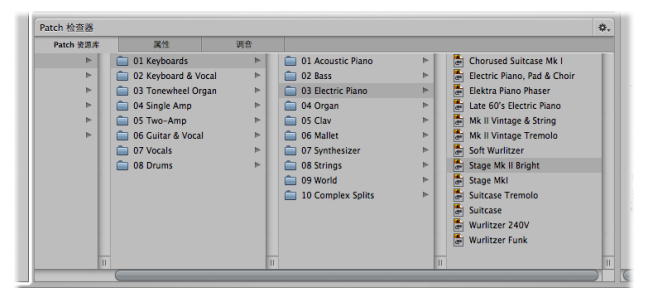

选择 Patch 设置时,更改 Patch 名称以与 Patch 设置相匹配。您还可以为选定的 Patch 指定自定 名称,以便识别它。

## **给 Patch 命名:**

■ 在 Patch 列表中, 连按 Patch 的名称, 然后为该 Patch 键入新的名称。

**添加另一个 Patch:**

■ 按照上述步骤将第三个 Patch 添加到 Concert 中。为 Patch 选择一个不同的 Patch 设置, 然后 指定一个自定名称。

## <span id="page-25-0"></span>选择 Patch

在 Concert 中添加了几个 Patch 之后,您可以在 Patch 列表中快速选择 Patch,并开始弹奏选 定的 Patch。

## **试一试**

**在 Patch 列表中选择 Patch:**

- 在 Patch 列表中点按 Patch 以选择它, 然后开始弹奏选定的 Patch。
- 在选择新 Patch 的同时,尝试延音一些音符。请注意,这些音符将一直延音,不过您可以使用新 的 Patch 弹奏音符。

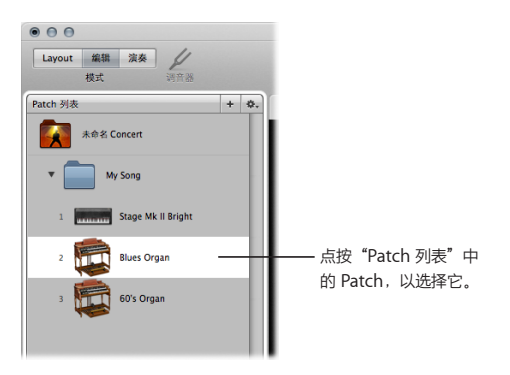

**使用键盘命令选择 Patch:**

- 按下下箭头键选择 Patch 列表中的下一个(下方的) Patch。
- 按下上箭头键洗择 Patch 列表中的上一个(上方的) Patch。

<span id="page-26-0"></span>大多数 Concert 模板包括可用于在演奏中选择 Patch 的选择器屏幕控制,您可以使用按钮屏幕控 制来选择上一个和下一个 Patch 或 Set。通过将硬件按钮分配到这些屏幕控制中,您可以在演奏模 式和全屏幕模式下选择不同的 Patch 和 Set。

## 在 Patch 列表中整理 Patch

您可以整理 Patch,以便于在弹奏时访问。您整理 Patch 的方式取决于您希望在弹奏时如何使用它 们。您可以在 Patch 列表中重新排列 Patch,以使其按您想要使用它们的顺序或符合您需求的顺序 出现。

您还可以使用 Set 来整理 Patch。Set 类似文件夹,利用它可以将要保存在一起的数组 Patch 放在 一起。例如,您可以将所有喜爱的前置合成器 Patch 储存在一个 Set 中,或者储存要在一首乐曲中 使用的多个 Patch。您可以从一个新的空 Set 开始,也可以从一组选定的 Patch 创建 Set。

## **试一试**

**在 Patch 列表中重新排列 Patch:**

■ 向上或向下拖移 Patch 以更改其顺序。

**创建一个新的空 Set:**

■ 在 Patch 列表中右上角的"操作"菜单中选取"新建 Set"。新 Set 将出现在 Patch 列表中。

**从一组 Patch 中创建一个 Set:**

**1** 在 Patch 列表中,选择要包含在新 Set 中的 Patch。

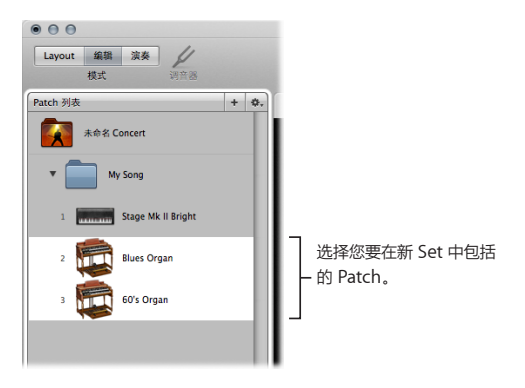

2 在 Patch 列表右上角的"操作"菜单中选取"使用所选内容新建 Set"。 包含所选 Patch 的新 Set 出现在 Patch 列表中。

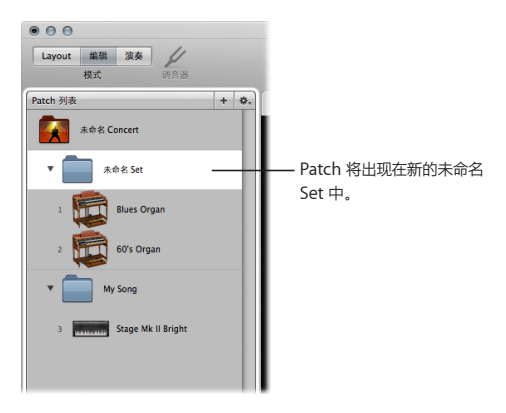

## **将新 Patch 添加到 Set 中:**

- **1** 选择 Set 或 Set 内的 Patch。
- **2** 点按添加 Patch 按钮 (+)。

## **将现有的 Patch 移到 Set 中:**

■ 将 Patch 列表中其他部分的 Patch 拖到 Set 中。

## <span id="page-29-0"></span>弹奏 Patch

当 Patch 被选定时,尝试在 MIDI 控制器上移动不同的控制。包括键盘、调制轮和弯音轮以及延音 踏板屏幕控制在内的某些屏幕控制可以响应对应的 MIDI 信息,而不需要进行任何配置。

## **试一试**

#### **弹奏键盘控制器:**

■ 如果要弹奏 MIDI 键盘控制器,请尝试在键盘上弹奏一些音符和和弦。移动调制轮和弯音轮。尝试 按下控制器上的按钮,并移动不同的旋钮、滑块、旋转编码器或其他控制,然后观察工作区中的屏 幕控制是否会响应。

**弹奏电吉他:**

■ 如果您正在弹奏电吉他,屏幕控制不会对吉他上的旋钮作出响应,但是如果吉他已连接到选定的 音频输入,输出指示器则显示音频输出。如果您正在使用 MIDI 脚开关,请压下脚开关,然后观 察工作区上方的 MIDI 活动指示器是否会响应。您可以使用 MIDI 脚开关将 Patch 变化发送到 MainStage,并使用 MIDI 设备实时控制 Patch 参数。

### <span id="page-30-0"></span>**使用麦克风进行演奏或歌唱:**

■ 如果您正在配合 MainStage 使用麦克风或其他乐器, 那么还可以在弹奏时使用 MIDI 设备发送 Patch 变化和控制 Patch 参数。在设备上移动控制,然后查看工作区上方的 MIDI 活动指示器是否 会响应。

继续选择和弹奏该 Concert 中的 Patch,以找到要在演奏中使用的声音,或找到用于创建自定 Patch 的开始点。

## 重要概念

- Patch 设置: 定义 Patch 声音的一组通道条和插件参数。您可以在 Patch 资源库中选择 Patch 设置。
- Â Patch 列表:编辑模式下工作区左侧的区域,显示 MainStage Concert 中的 Patch 和 Set。
- Set: Patch 列表中的一个文件夹,可用于整理要保存在一起的一组 Patch。

<span id="page-32-0"></span>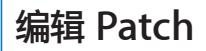

## **3**

## 您可以编辑 Patch 来创建您自己的自定声音和效果设置。

MainStage Patch 基于与 Logic Pro 中所使用的通道条格式相同的通道条格式。您可以添加多个 通道条,选取不同通道条设置,并使用 Logic Pro 中的各种乐器和效果插件,以及您 Patch 中的第 三方插件, 您可以创建分层的声音和键盘分离。

## 添加通道条

Patch 包含一个或多个通道条。您可以将多个通道条添加到 Patch,以创造分层的声音和键盘分 离,或在一个 Patch 中使用不同的通道条类型。

## **通道条类型**

您可以在 MainStage Concert 中使用以下通道条类型:

- •音频通道条: 与连接到您电脑上的吉他、乐器、麦克风和其他音频设备配合使用。
- 软件乐器通道条: 与键盘控制器和能发送 MIDI 音符信息的其他 MIDI 设备配合使用。
- 外部乐器通道条:用于控制外部硬件合成器、声音模块和 ReWire 应用程序。
- 辅助通道条: 用于从其他通道条发送音频输出, 并与多输出乐器配合使用。

如果您使用键盘 Concert,则使用软件乐器通道条执行以下任务。如果您使用吉他装置 Concert, 则使用音频通道条。

## **试一试**

## **将通道条添加到 Patch:**

- **1** 在 Patch 列表中选择您想要使用的 Patch。
- **2** 点按通道条区域右上角的添加通道条按钮 (+)。
- **3** 在"新通道条"对话框中,如果弹奏键盘,则选择"软件乐器"作为类型,如果弹奏吉他,则选 择"音频"作为类型。

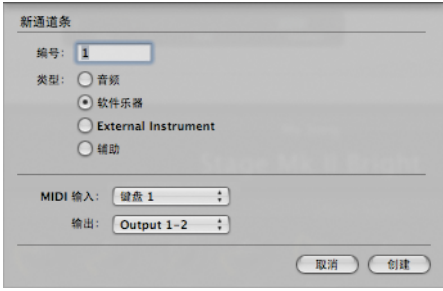

**4** 在"输出"弹出式菜单中,为通道条选取音频输出。

- **5** 执行以下一项操作:
	- 对于软件乐器和通道条,从"MIDI 输入"弹出式菜单中选取 MIDI 输入设备。(菜单按名称显示 识别的输入设备,而其他设备显示为"键盘 1"、"键盘 2"等。)
	- 对于音频通道条, 从"格式"弹出式菜单中洗取单声道, 并从"输入"弹出式菜单中洗取音频输 入源。
- **6** 点按"创建"。

新通道条将出现在通道条区域并高亮显示。通道条检查器出现在工作区之下,显示"通道条资源 库"。

**7** 对于音频通道条(弹奏或歌唱),您可以逐渐调高通道条音量推子直到您可以在该通道上听到 声音。

**【重要事项】**音频通道条可以产生回音,使用麦克风时尤其如此。添加音频通道条时,将通道条的 音量设定为 0 dB,并打开"回音保护"以便在通道条上出现回音时提醒您。添加外部乐器通道条 时,将通道条的音量设定为 0 dB,但要关闭"回音保护"。
# 更改通道条设置

在 MainStage 中,您可以访问通道条资源库,其中包含大量预先设计的通道条设置。选取新设置 后,您就可以快速更改乐器、效果和其他参数以自定您喜欢的声音。

## **试一试**

**从"通道条资源库"中选取通道条设置:**

1 在通道条区域内, 选择您想要更改的通道条。

高亮显示所选通道条。

**2** 在通道条检查器中,点按"通道条资源库"标签。

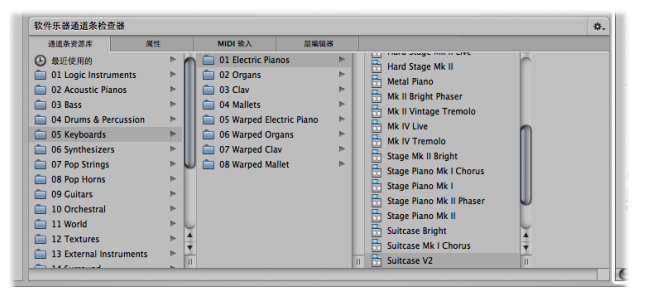

可用的通道条设置将出现在"通道条资源库"中。通道条内容显示在不同乐器类别的一系列文件夹 中。如果电脑上安装了 GarageBand 或任何 Jam Packs, 则它们的设置将出现在 MainStage 设 置下方

- 3 点按左侧栏中的一个类别,然后点按右侧栏中的子类别,直到出现您想要的设置。
- **4** 点按新通道条设置。
- **5** 弹奏 Patch。试用不同的通道条设置,并了解声音的变化情况。

## 添加插件

除 Patch 中包含的插件和通道条设置外,您还可以将单个插件添加到通道条,并调整插件参数以 "调整"自定声音。

## **试一试**

## **将效果插件添加到通道条:**

m 点按通道条上的一个空插入插槽,从"插件"菜单中选取一个效果类别,然后从子菜单中选取 效果。

## **更改软件乐器通道条的乐器插件:**

■ 点按软件乐器通道条上的乐器插槽, 从"插件"菜单中选取乐器类别, 然后从子菜单中选取效果。

## **选取其他插件设置:**

m 点按包含插件的插入插槽或乐器插槽,然后从工作区下面的"插件资源库"中选择新的插件设置。

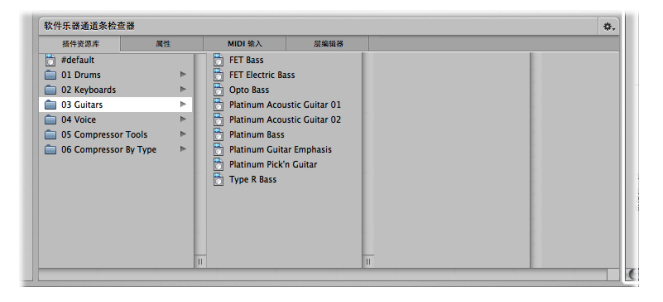

## **调整插件设置:**

■ 连按包含插件的插入插槽或乐器插槽, 然后尝试在插件窗口调整不同的控制。只要打开了 Concert,就会存储您所做的更改。若要永久存储对通道条和插件参数所做的更改,请先关闭 Concert 再存储它。

# 创建键盘分离

将软件乐器通道条添加到 Patch 时, 它会扩展到整个 MIDI 键盘范围 (C–2 到 G8) 。同一范围的 两个或多个通道条会生成分层的声音。您可以在 Patch 中轻松创建键盘分离,这样不同的通道条覆 盖不同的键盘部分。通过定义每个通道条的调范围,您可以创建键盘分离。

调范围可以有浮动分割点,在这种情况下,调范围的高低音符的变化取决于到达它们时弹奏的调。

**试一试**

**打开"层编辑器":**

- **1** 选择分层的 Patch,或将通道条添加到现有 Patch。
- 2 在通道条区域, 选择第一个(最左边的) 通道条。

通道条检查器出现在工作区下面。

**3** 在通道条检查器中,点按"层编辑器"标签。

层编辑器显示 Patch 中每个通道条的水平彩色层。高亮显示所选通道条的层。

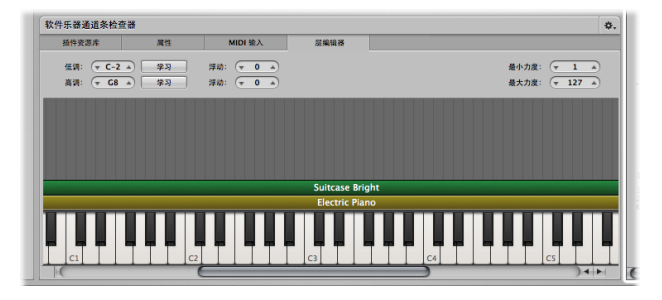

## **创建键盘分离:**

- 将指针移到层的左边缘,然后向左或向右拖移以设定层的低调。
- 将指针移到层的右边缘,然后向左或向右拖移以设定层的高调。

## **定义浮动分割点:**

■ 在"低调浮动"值滑块中输入值。键入整数值, 点按箭头以增大或减小值, 或拖移滑块来设定用于 分离的音符数。

■ 在"高调浮动"值滑块中输入值, 方法与您在"低调浮动分离"值滑块中进行的操作一样。

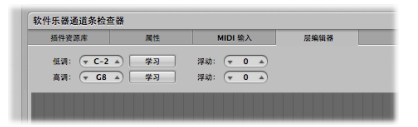

此时,当您弹奏向下到低调音符的音符,或弹奏向上到高调音符的音符时,调范围会根据定义用于 浮点分离点的半音数进行扩展,以跟上弹奏。

## 重要概念

- 调范围: 对于软件乐器通道条, 调范围定义传入的 MIDI 音符, 该音符使用软件乐器的发生器来 生成声音。带有重叠调范围的两个乐器创建一个层。
- 键盘分离: Patch 包含两个或多个通道条, 且它的调范围是相邻的, 因此根据您弹奏的音符, 不 同乐器会生成声音。

**<sup>第</sup> <sup>4</sup>章:学习控制器分配**

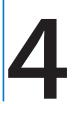

# 通过学习控制器分配,您可以在硬件 MIDI 设备与 MainStage Concert 之间建立连接。

MainStage Concert 包含有关 MIDI 硬件设备上的哪些旋钮、滑块和其他控制可控制工作区中的屏 幕控制的信息。通过将硬件控制分配至工作区中的屏幕控制,您可以在 MIDI 硬件与 Concert 之间 建立连接。只要您使用相同的音乐硬件,就只需对 Concert 进行一次控制器分配。

MainStage 可识别许多常见的 MIDI 设备,并自动将某些屏幕控制分配给它可以识别的硬件控制。 对于许多常见的键盘控制器,无需更多配置,弯音和调制轮以及延音踏板就可发挥作用。对于其他 控制,您需要首先学习控制器分配,然后再使用它们在 MainStage Concert 中操作屏幕控制。

# 学习控制器分配

您可以通过学习过程将硬件控制快速分配到屏幕控制,这与学习 Logic Pro 中控制表面的控制器分 配工作相似。

# **准备**

- 确保 MIDI 硬件设备已连接至电脑并处于工作状态。
- 移动设备上的控制, 并观察活动监视器, 以确保 MainStage 正从设备接收 MIDI 输入。

## **试一试**

## **学习屏幕控制检查器中的控制器分配:**

- **1** 点按工具栏中的"Layout"按钮(或者按下 Command-1)。 MainStage 将切换到 Layout 模式。
- **2** 在工作区中选定要学习的屏幕控制。

所选控制以蓝色矩形高亮显示。

## **3** 按下 Command-L。

屏幕控制检查器中的"分配"按钮呈红色亮起。

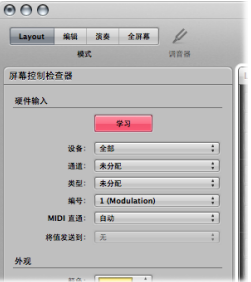

屏幕控制周围的矩形变为红色即表示该过程处于活跃状态。

**4** 在 MIDI 设备上移动您要分配的控制。将推子和旋钮移动到范围的最大值,然后三次点按按钮(不要 太快), 使 MainStage 可以正确地学习这些控制所发送的 MIDI 信息类型。

请注意,屏幕控制检查器中某些值的变化反映了屏幕控制所学习到的硬件控制的类型。传入的所有 MIDI 信息将出现在活动监视器中。

- **5** 通过选择另一个屏幕控制,并移动您要分配至其中的硬件控制来学习附加控制器分配。在该过程处 于活跃状态时,您可以随意学习任意多的分配。
- **6** 完成控制分配后,请再次按下 Command-L。

#### **第 4 章** 学习控制器分配 45

## **学习"分配与映射"标签中的控制器分配:**

- **1** 点按工具栏中的"编辑"按钮(或者按下 Command-2)。 MainStage 将切换到"编辑"模式。
- **2** 选择"分配与映射"标签。
- **3** 在"操作"菜单中,选取"新建分配"。 表格中将出现新的空白行。
- **4** 点按"分配与映射"按钮。
- 5 **操**控你要分配的硬件控制

该行会更新以显示新分配。

- **6** 通过选取"新建分配",并移动您想要分配至其中的硬件控制来学习附加控制器分配。在该过程处 于活跃状态时,您可以随意学习任意多的分配。
- **7** 完成控制分配后,请点按"分配与映射"按钮。

## 重要概念

- Layout: MainStage 工作区中硬件控制的直观表示。
- 控制器分配: 在硬件 MIDI 设备和 MainStage Concert 之间建立连接的过程, 以使 Concert 中 的屏幕控制接收设备发送的 MIDI 信息并对其作出响应。
- 学习过程: 一种模式, 您可通过选择屏幕控制并移动要分配至其中的硬件控制来学习控制器 分配。

# **<sup>第</sup> <sup>5</sup>章:映射屏幕控制**

# **5**

# 在 MIDI 硬件和 MainStage 中的屏幕控制之间建立连接后,您可以将 屏幕控制映射到 Patch 中的通道条和插件参数,这样就能在演奏中实时 修改 Patch。

通过将屏幕控制映射到 Concert 的 Patch 中的不同参数, 您可以准确控制每个 Patch 的参数。您 可将单个屏幕控制映射到同一个 Patch 中的多个参数,或将屏幕控制映射到 MainStage 操作, 以 选择 Patch,改变速度,使用调音器,显示信息以及执行其他功能。

# 将屏幕控制映射到参数

在 Concert 中自定 Patch 的声音后,您可以将 MainStage 屏幕控制映射到通道条和插件参数, 以对其进行实时控制。

## **试一试**

## **将屏幕控制映射到通道条或插件参数:**

**1** 在工作区中,点按要映射的屏幕控制。屏幕控制以蓝色高亮显示。屏幕控制检查器将出现在工作 区下方。

**【提示】**您也可以在"分配与映射"标签中选择屏幕控制。

**2** 按下 Command-L。

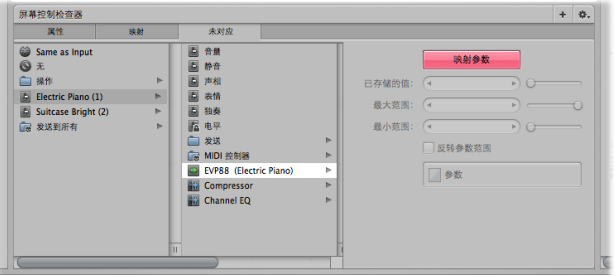

在屏幕控制检查器中,用于映射的标签已被选中。(如果当前没有映射,其名称为"未对应";否 则,它将显示当前映射的名称。)"对应参数"按钮变成红色表示映射处于活跃状态,且参数映射 浏览器显示可用于映射的参数。

- **3** 若要将屏幕控制映射到通道条参数,请点按通道条上您要映射的参数。
- 4 若要将屏幕控制映射到插件参数,请连按插件的"输入"或"插入"插槽,以打开插件窗口,然后 点按您要映射的参数。

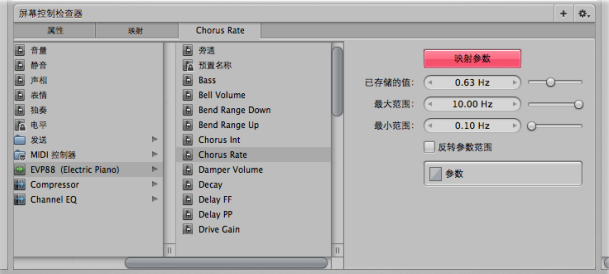

屏幕控制将映射到所选的参数,而且"未对应"标签取用参数的名称。当映射处于活跃状态时, 您可以映射其他屏幕控制,方法是在工作区中选择它们,然后选择要将其映射到的通道条或插件 参数。

**5** 完成参数映射后,请再次按下 Command-L。

# 将屏幕控制映射到操作

除了通道条和插件参数,您还可以将屏幕控制映射到操作。操作是 MainStage 特有的功能,可让 您选择 Patch 和 Set,打开或关闭调音器或节拍器,设定新速度,显示 Patch 参数和其他信息, 以及使用屏幕控制执行其他功能。

## **试一试**

#### **将屏幕控制映射到操作:**

- **1** 在工作区中,点按要映射的屏幕控制。
- **2** 在屏幕控制检查器中,点按"未对应"标签。
- **3** 在参数映射浏览器的左侧分栏中,点按"操作"折叠夹。

可用的操作将出现在第二栏中。 上拉 "操作" 立件立 N次手

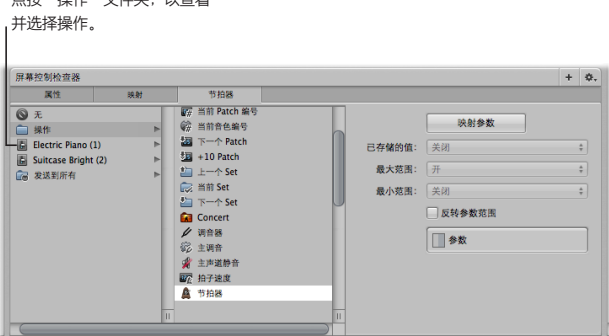

**4** 从参数映射浏览器中选择一个操作。

# 将屏幕控制映射到多个参数

您可以使用单个屏幕控制来修改多个参数。将屏幕控制映射到多个参数称为多映射。

## **试一试**

**为屏幕控制添加映射:**

■ 选择已映射的屏幕控制,点按屏幕控制检查器右上角的添加映射按钮 (+),然后从参数映射浏览器 中选取您要映射的参数。

## **查看屏幕控制的所有映射:**

■ 在屏幕控制检查器中, 选择"映射"标签。

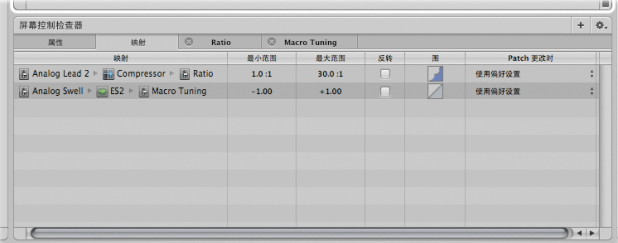

# 编辑参数图形

每个已映射的参数都有一个参数图形。您可以编辑图形,以将输出值重新映射至参数范围内的不同 输入值。

**打开要编辑的参数图形:**

**1** 在屏幕控制检查器中,点按您要编辑的映射的标签。

**2** 点按参数图形按钮。

参数的图形将显示在新窗口中。

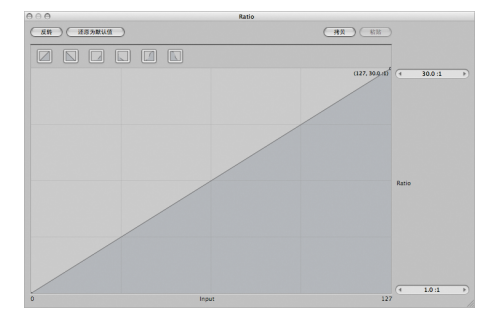

#### **编辑参数图形:**

- 点按窗口顶部的正方形按钮之一, 以将图形设为预置曲线之一。
- m 点按曲线上的点,然后垂直拖移节点,以更改输出值。水平拖移点,以更改输入值。
- 连按某个点, 然后在精确度编辑器中输入 X 和 Y 坐标。
- 点按"反转"按钮, 以沿 X (输入) 轴反转图形。
- 点按"还原为默认值"按钮, 以让图形返回原始状态。
- m 若要删除某个点,请点按此点,然后按下 Delete 键。
- m 完成后,点按图形窗口左上角的关闭按钮,以关闭图形。

## 重要概念

- 映射: 屏幕控制和通道条或插件参数之间的连接, 可让您使用屏幕控制改变参数值。
- 操作: MainStage 的一项功能, 可通过映射到操作的屏幕控制进行控制。MainStage 操作可在 参数映射浏览器的"操作"折叠夹中使用,且包括一些功能,可用于选择 Patch 和 Set,改变速 度,显示调音器,显示走带信息等。
- 图形: 一系列参数值的直观表示。MainStage 包括变换、力度缩放比例和参数图形, 您可对其 进行编辑,以将输入值重新映射到不同的输出值。

# **<sup>第</sup> <sup>6</sup>章:使用 Concert 和 Set**

# **6**

# 您可以定义 Concert 的速度,控制 Concert 总音量,以及在 Concert 层次添加通道条,使它们可用于所有 Patch。

您还可以编辑 Set 的参数,使用 Set 更改速度,以及在 Set 层次添加通道条,使它们可用于 Set 上每个 Patch。

# 调整 Concert 总音量

每个 MainStage Concert 都包含您可以用来控制 Concert 总音量的输出和主通道条。主通道条总 是控制整个 Concert 的输出音量。如果 Concert 有多个输出通道条,则每个输出通道条控制特定 (单声道或立体声)物理输出的音量电平。您可以用控制 Logic Pro 项目总音量的相同方法,使用 输出和主通道条来控制总音量。

## **试一试**

## **调整 Concert 的总音量:**

- 1 在 Patch 列表中, 选定 Concert 图标。
- **2** 在工作区中,点按推子屏幕控制。(如果没有,请添加一个。)

名为"未对应"的新标签出现在屏幕控制检查器中。选择此标签,且参数映射浏览器出现在检查 器中。

- 在参数映射浏览器最左边的一栏中,选择"Output 1-2"。
- 在栏的右侧选择"音量"。
- 拖移分配给推子屏幕控制的推子。观察 Concert 的音量随推子移动的变化情况。

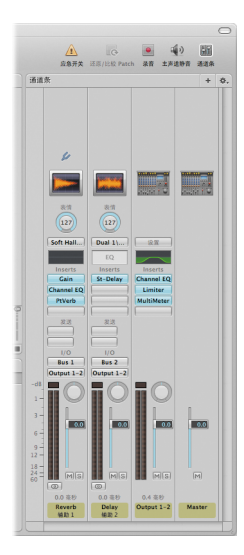

# 定义 Concert 的速度

每个 Concert 都具有速度,您可以在弹奏时以不同方式进行更改。速度控制基于时间的插件参数 (如延迟时间)并影响面向音序器的插件(如 Playback 和 ReWire 应用程序)。

当您打开 Concert 时, Concert 检查器中的速度设置将用作速度。您可以通过选择带有其自己的 速度设置的 Patch 或 Set,或通过设定拍子速度来更改速度。当您更改速度后,在再次更改或关闭 Concert 前, MainStage 将使用此新的速度。

## **试一试**

## **设定 Concert 的初始速度:**

- 1 在 Patch 列表中, 选定 Concert 图标。
- **2** 在 Concert 检查器中,拖移"速度"滑块或使用值滑块更改值。

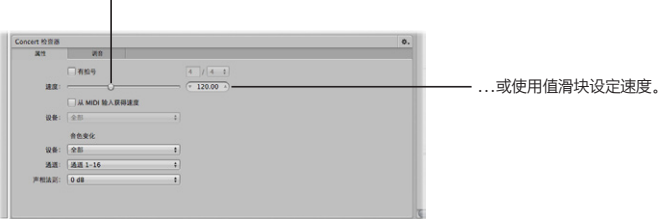

拖移"速度"滑块…

## **使用电脑键盘来设定拍子速度:**

■ 请多次按下 Control-T 键, 以设定想要的速度。

**使用"拍子速度"按钮设定拍子速度:**

■ 在工具栏中多次点按"拍子速度"按钮, 以设定想要的速度。

**通过选择 Patch 来更改速度:**

- **1** 选择您想用于更改速度的 Patch。
- 2 在 Patch 检查器中, 选择"通用"标签。
- **3** 选择"将速度更改为"注记格。
- **4** 使用"将速度更改为"值滑块来设定 Patch 速度。

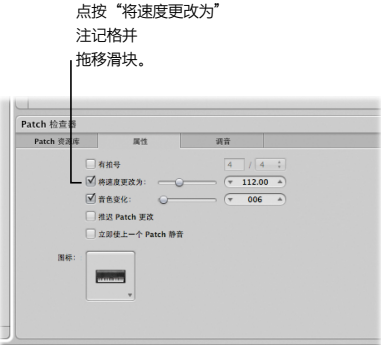

当您选择 Patch 时, 速度会更改为在"将速度更改为"滑块中所设定的值。

# 添加 Concert 范围内的效果

您可以使用发送和辅助通道添加 Concert 范围内的效果(如混响和延迟)。当您从 Patch 中通道 条的"发送"插槽中选取发送时,相应的辅助通道条会出现在 Concert 层次上。您可以在辅助上 插入效果,并将这些效果应用到发送信号到辅助的所有通道条。

## **试一试**

## **将通道条信号发送到辅助:**

- 1 在 Patch 列表中, 选择您想要与 Concert 范围内的效果结合使用的 Patch。
- **2** 在通道条区域中,点按第一个通道条(非辅助)上的其中一个"发送"插槽,并从菜单中选取"总 线 3"。

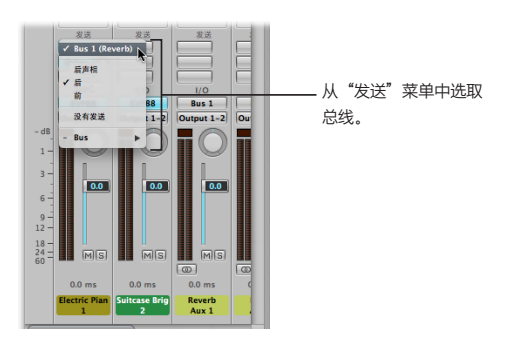

**3** 拖移插槽旁边的发送旋钮,以设定通过总线发送到辅助的信号量。 通道条区域中将出现新的辅助通道条(辅助 3)。

**将 Concert 范围内的效果添加到辅助:**

- 点按辅助 3 通道条上的其中一个"插入"插槽,然后从"效果"菜单中选取一种效果。试用不同效 果,并查看这些效果如何改变 Patch 的声音。
- 连按"插入"插槽中的效果以打开插件窗口,然后在插件窗口中调整参数。
- 选取另一个 Patch, 并点按 Patch 中通道条上的其中一个"发送"插槽。总线 3 (辅助 3) 可添加 到 Concert 的任一 Patch 中的通道条上。

如果"显示信号流通道条"活跃,您还可以给 Patch 层次上的辅助添加 Concert 范围内的效果。

# 添加 Set 层次上的通道条

您可以在 Set 层次上添加通道条,并同时演奏 Set 层次上的通道条和 Set 中的所有 Patch。例如, 在您想要在单首或成组乐曲中使用同一个低音乐器时,这会非常有用。您可以将所有乐曲的 Patch 放在 Set 中,在 Set 层次上添加通道条,然后将低音乐器添加到 Set 层次上的通道条。您可以设 定低音乐器的调范围,从而只弹奏较低八度音程中的音符,这样您就可以同时弹奏此低音乐器和 Patch。

在 Set 层次上添加通道条时,它的优先级高于 Set 中所有 Patch 中的通道条。例如,如果您在 Set 层次上添加软件乐器通道条,则软件乐器的优先级高于跟 Set 中软件乐器调范围相同的 Set 中所 有 Patch 中的软件乐器。您可以定义 Set 层次上乐器的调范围,以使它不会与您想要弹奏的任何 Patch 的调范围重叠。

## **试一试**

## **添加 Set 层次上的通道条:**

- 1 在 Patch 列表中, 选择 Set.
- **2** 点按通道条区域顶部的添加通道条按钮条 (+)。
- **3** 在"新通道条"对话框中,选择您想要创建的通道条类型。
- **4** 在"输出"弹出式菜单中,为通道条选取音频输出。
- 5 对于音频通道条, 从"格式"弹出式菜单中选取单声道或立体声格式, 从"输入"格式"弹出式菜 单弹出式菜单中选取音频输入。
- **6** 点按"创建"。

# 覆盖 Concert 和 Set 层次上的映射

默认情况下,在 Concert 层次上所做的映射(参数和操作的映射),其优先级高于与 Concert 中 各个 Patch 或 Set 的映射。如果在 Concert 层次上将一个屏幕控制映射到参数(例如,主音量), 则该屏幕控制将不能被映射到 Patch 或 Set 中的参数或操作,除非覆盖 Concert 层次上的映射。

类似地,在 Set 层次上所做的映射,其优先级高于与 Set 中任何 Patch 的映射。如果在 Set 层次 上将某个屏幕控制映射到一个参数(例如: Set 层次上通道条上的效果),则该屏幕控制不会被映 射到 Set 的 Patch 中的参数或操作,除非将 Set 层次的映射覆盖。

在另一个层次上映射屏幕控制时,屏幕控制检查器中的参数将变灰暗且不可用。您可以覆盖单个 Patch 在 Concert 和 Set 层次上的映射, 然后在 Patch 层次上映射屏幕控制。

## **试一试**

**覆盖屏幕控制在 Concert 层次上的映射:**

■ 洗择其中一个"全局均衡器"屏墓控制,然后在屏幕控制检查器中选择"覆盖 Concert 映射"注 记格。

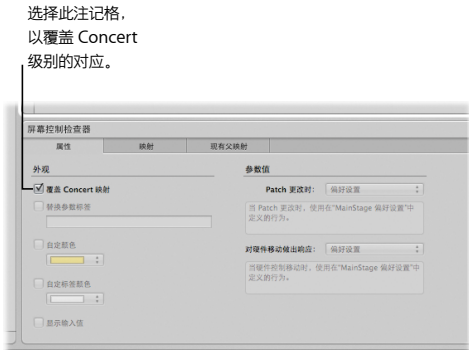

屏幕控制检查器中的参数变得活跃。

**覆盖 Patch 在 Set 层次上的映射以及其他参数:**

- **1** 选择您想要覆盖 Set 层次映射的 Patch。
- 2 在屏幕控制检查器中, 选择"覆盖 Set 映射"注记格。 参数映射部分变得活跃,这样您就可以映射参数。

# 重要概念

- Concert 层次: 您可以在此层次中编辑参数, 以及添加和编辑整体 Concert 的通道条。
- Set 层次: 您可以在此层次中编辑参数, 以及添加和编辑 Set 的通道条。
- 速度: Concert 仅有一个速度,您可以通过选择带有"更改速度"设置的 Patch 或 Set,通过设 定新的拍子速度,或通过使用映射到拍子速度操作的屏幕控制来更改速度。
- 覆盖: 默认情况下, Concert 层次的设置 (包括映射和调范围) 的优先级高于相应的 Patch 或 Set 层次的设置。Set 层次设置的优先级高于 Set 中各个 Patch 相应的设置。您可以覆盖单个 Patch (或 Set)的 Concert 或 Set 层次的设置, 以便在选定后其设置拥有高优先级。

# **<sup>第</sup> <sup>7</sup>章:编辑 Concert 的 Layout**

# **7**

# 您可以直观地编配工作区中的屏幕控制,以创建 Concert 的 Layout。

每个 MainStage Concert 都包含一个 Layout。Layout 是屏幕控制在工作区中的直观编配, 也包 含有关硬件设备上的哪些旋钮、滑块和其他控制来控制哪些屏幕控制的信息。

您可以在 Layout 模式下修改 Concert 的 Layout。您可以添加和整理屏幕控制,以使其与音乐硬 件匹配、优化显示大小,并在 MIDI 硬件上的控制与 Concert 中的屏幕控制之间进行分配。

屏幕控制是 MainStage Concet 中与硬件设备上的物理控制对应的对象。屏幕控制也可以显示 Patch、参数和其他信息, 还包含文本或图像。

您可以将屏幕控制从屏幕控制调板添加到 Concert,并从屏幕控制检查器中编辑 Layout 参数。

您可以在 MainStage Layout 中使用三种屏幕控制:面板控制、踏板控制和成组控制。在屏幕控 制调板中,每种类型的屏幕控制有其自己的标签("面板控制"、"踏板控制"和"成组控制"标 签)。面板控制占据一个二维空间,而踏板控制则显示在一个可调整的三维踏板上。

# 添加屏幕控制

如果您从模板创建的 Concert 中不包括您想要使用的所有硬件控制的屏幕控制,则您可以将屏幕 控制添加到工作区。您还可以添加用于显示 Patch、参数和系统信息的屏幕控制。

## **试一试**

## **切换至 Layout 模式:**

■ 如果您未处于 Layout 模式, 请点按 Mainstage 窗口左上角的"Layout"按钮, 以切换到 Layout 模式。

## **添加屏幕控制:**

m 将屏幕控制从屏幕控制调板中拖到您想要将其放在工作区中的位置。当您在工作区中拖移屏幕控制 时,将会出现对齐参考线,该参考线使您可以轻松将屏幕控制与工作区中的其他项对齐。

## **创建屏幕控制的副本:**

■ 按住 Option 键并将屏幕控制拖到工作区的其他部分。

# 编配屏幕控制

您可以移动屏幕控制并调整其大小,以便与硬件控制更匹配。您可以将屏幕控制对齐、分配它们和 使它们成组,以保留 Layout 并用不同的方式编辑其外观。

## **准备**

■ 按照上一部分中描述的步骤将某些不同的屏幕控制添加到工作区,或使用各种屏幕控制打开 Concert。

## **试一试**

**移动屏幕控制:**

- 将屏幕控制拖到工作区中的不同位置。
- 按住 Shift 键选择几个屏幕控制, 然后一起移动它们。
- 通过"橡皮圈洗定"多个屏幕控制并一起移动它们。

**调整屏幕控制的大小:**

**1** 在工作区中选择屏幕控制。

屏幕控制周围出现蓝色的调整大小参考线。

**2** 拖移蓝色的调整大小参考线,以调整屏幕控制的大小。

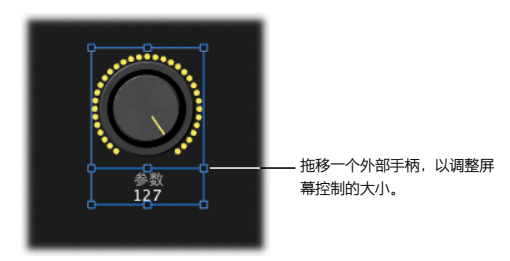

**调整屏幕控制的文本显示区域的大小:**

- **1** 在工作区中选择屏幕控制。
- **2** 拖移内层调整大小参考线,以扩大文本显示区域。
- **3** 拖移外层调整大小参考线,以扩大控制的整体大小。

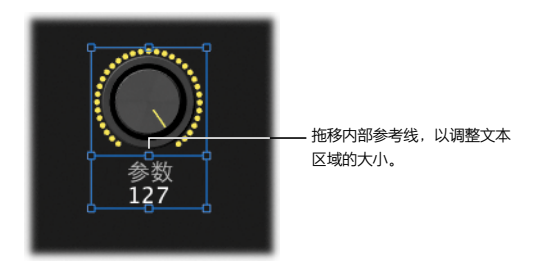

若要模拟硬件设置,您不妨编配一系列屏幕控制,以使其在工作区中对齐。在 Layout 模式下,工 作区中带有按钮调板,可让您轻松对齐和分布多个选定的屏幕控制。

**【注】**当您从 Layout 模式切换到另一个模式时,如果存在重叠的控制,会出现一则警告信息,询 问您是否要突出显示重叠的控制,以便您可以调整它们。

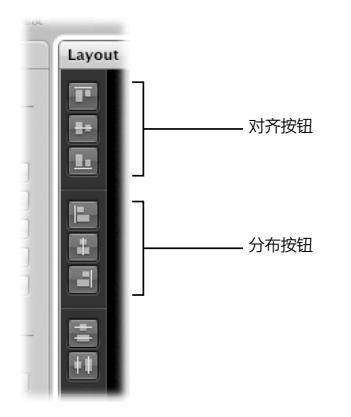

## **对齐选定的屏幕控制:**

- 点按"顶部对齐"按钮以垂直对齐屏幕控制的顶部边缘。
- 点按"垂直居中对齐"按钮以垂直对齐屏幕控制的中心。
- 点按"底部对齐"按钮以垂直对齐屏幕控制的底部边缘。
- 点按"左对齐"按钮以水平对齐屏幕控制的左边缘。
- 点按"水平居中对齐"按钮以水平对齐屏幕控制的中心。
- 点按"右对齐"按钮以水平对齐屏幕控制的底部边缘。

## **均匀分布所选的屏幕控制:**

- 点按"垂直分布"按钮以垂直分布屏幕控制。
- m 点按"水平分布"按钮以水平分布屏幕控制。

## **调整踏板控制的踏板角度:**

1 在工作区中,洗择踏板控制。

控制的踏板周围出现白色的对齐参考线。

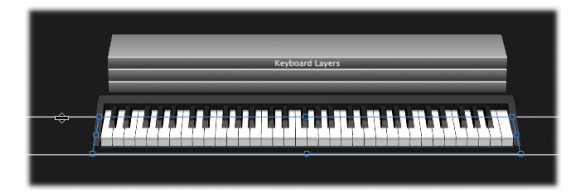

**2** 向下拖移下方的对齐参考线(与踏板控制前部对齐的参考线),以使角度更大(假设您自上向下看 踏板控制),或向上拖移此参考线,以减小角度的坡度(假设您从前方看踏板控制)。

**垂直移动踏板:**

**1** 选择踏板上的一个屏幕控制。

出现踏板的对齐参考线。

- **2** 将指针放在上方的对齐参考线上(与踏板控制后面对齐的参考线)。 指针变为移动指针(带有上下箭头的水平条)。
- **3** 拖移上方对齐参考线,将踏板移到新位置。

# 使屏幕控制成组

您可以分组屏幕控制。使屏幕控制成组后,您可以移动和一起调整它们的大小。成组的屏幕控制被 背景包围住。您可以通过选取面板或图像来更改背景的外观。

**【注】**您不能将面板和踏板屏幕控制,或不同踏板上的屏幕控制组合在一起。

**试一试**

**使屏幕控制成组:**

- **1** 对想要在工作区中成组的几个屏幕控制进行编配。
- **2** 通过按住 Shift 键并点按或通过"橡皮圈选定"它们来选择屏幕控制。
- **3** 点按工作区左边缘的"组别"按钮。

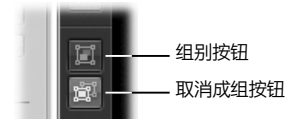

屏幕控制将被编成组,且周围被背景包围。

**移动成组控制:**

■ 拖移成组控制的任何一部分。

**调整成组控制的大小:**

■ 点按成组控制的背景,然后拖移围绕成组控制的点线,以调整它的大小。
#### **单独移动或调整组中成员的大小:**

■ 按住 Command 键, 移动或调整成组控制中成员的大小。

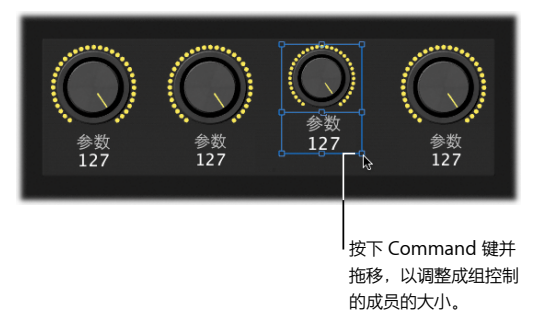

完成后,请释放 Command 键。

#### **更改背景面板:**

■ 在屏幕控制检查器中,点按面板池,然后从出现的菜单中选取一个新面板。

#### **在背景中显示图像:**

- **1** 选择"图像"按钮。
- **2** 执行以下一项操作:
	- 将图像拖到图像池。
	- 点按"选择"按钮,选择您想要在"打开图像"对话框中使用的图像,然后点按"选取图像"。

#### **第 7 章** 编辑 Concert 的 Layout 73

# 编辑 Layout 参数

在 Lavout 模式下选择一个屏幕控制时,该屏幕控制的参数将出现在屏幕控制检查器中, 您可以在 其中编辑这些参数。屏幕控制参数控制由控制接收到的 MIDI 信息的类型、外观和文本显示。大多 数屏幕控制具有相同的常见参数,而其他参数则具有不同的参数。

#### **试一试**

#### **编辑屏幕控制参数:**

- **1** 在工作区中选择屏幕控制。
- **2** 在屏幕控制检查器中,请执行以下一项操作:
	- 在"外观"部分中,点按"颜色"弹出式菜单,并为屏幕控制的活跃区域选取其他颜色。
	- 在"文本标签"部分中,点按"颜色"弹出式菜单,并为屏幕控制文本选取其他颜色。点按一个 两端对齐按钮,以更改文本对齐。

有关编辑屏幕控制参数的详细信息,请参阅《MainStage 使用手册》的"在 Layout 模式下工 作"章节。

# 自定 MainStage 窗口

您可以使用多种方法自定 MainStage 窗口,以适应您的工作方式。

# **试一试**

## **垂直调整工作区的大小:**

- 将鼠标指针移到工作区和检查器之间的位置, 然后向上或向下拖移来调整工作区的大小。 **水平调整工作区的大小:**
- 将鼠标指针移到工作区和通道条区域之间的位置, 然后向左或向右拖移来调整工作区的大小。

#### **隐藏或显示检查器:**

■ 洗取"杳看"> " 检杳器" (或者按下 Command-5)。

#### **隐藏或显示通道条区域:**

- 洗取"杳看" > "通道条" (或者按下 Command-6).
- 在工具栏中,点按"通道条"按钮。

# 重要概念

- 面板控制:面板控制显示在工作区中的二维平面(或"面板")上。您可以将面板控制移到工作 区中的任何位置,除了移到踏板控制的踏板上。面板控制包括旋钮、推子、按钮和鼓垫。
- 踏板控制:添加踏板控制之后,它会出现在三维踏板上。您可以移动踏板,调整踏板的角度并将 多个踏板控制放在同一个踏板上。踏板控制包括键盘、调制轮和弯音轮以及脚踏板。
- 成组控制:成组控制中组合在一起的单个控制组成,便于它们作为一个单元工作。您可以创建自 己的成组控制,并将它们添加到屏幕控制调板。

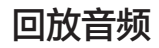

# **8**

# 您可以在 MainStage 中演奏的同时回放音频文件,还能以多种方式控 制回放。

回放音频具有多种用途,包括:回放轨道为演奏伴奏,演奏可现场混音的乐曲符干,以及创建可用 于排练演奏的虚拟波段。

使用仅在 MainStage 中可用的 Playback 插件回放音频文件。Playback 插件支持多种文件格式, 包括 AIFF、WAVE 和 CAF。还可以回放包括标记的文件,包括 Logic Pro 项目和 Apple Loops 中的并轨文件。当您通过 Playback 插件使用包含标记的音频文件时,您可以使用标记回放音频文 件的不同部分。

您可以在演奏时实时启动和停止 Playback 插件,并在演奏时将屏幕控制映射到其他 Playback (回放)参数以控制它们。"屏幕控制调板"包括波形屏幕控制(用于查看 Playback 插件的音频 文件的音频波形)和进度指示器(与 Playback 插件的循环功能配合使用)。

# 添加 Playback 插件

Playback 插件是一个乐器插件。您可以在软件乐器通道条中使用它。您可以给 Patch 或 Set 添 加 Playback 插件, 或者在 Concert 层次上添加 Playback 插件。在 Set 层次上添加 Playback 插件,您可以在 Set 中选择和播放不同 Patch 时播放音频文件。类似地, 在 Concert 层次上添加 Playback 插件,您可以使用 Concert 中的每个 Patch 播放音频文件。

# **试一试**

**添加 Playback 插件:**

- **1** 选择您想要在其中使用 Playback 插件的项(Patch、Set 或 Concert 图标)。 所选项的通道条出现在通道条区域中。
- **2** 在通道条区域的两个现有通道条之间拖移您想要使用的音频文件。 新的软件乐器通道条会添加到现有通道条之间。新通道条包含已添加音频文件的 Playback 插件。

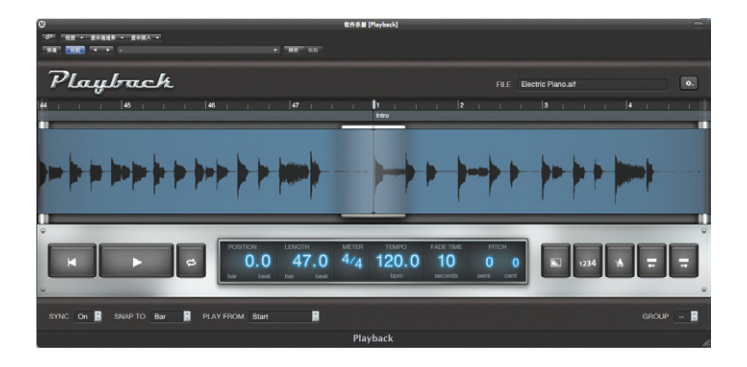

# 使用 Playback 插件参数

Playback插件包括多种在演奏时可用的附加参数,包括"ReturntoStart"(返回到开始位置)、 "Cycle"(循环)、"Fade Out"(淡出)等等。这些参数的控制位于插件窗口中波形显示的下 方。因为"Count In" (预备) 和"Metronome" (节拍器) 参数取决于 Concert 的速度, 所 以只有当"Svnc" (同步) 参数设定为"On" (开)时, 这些参数才有用。

当您添加包含标记信息的音频文件(如并轨的 Logic Pro 项目或 Apple Loops 文件)时, 您可以 将回放移动到音频文件的不同部分。

# **准备**

- m 确保打开了 Playback 插件窗口。
- m 将包含标记信息的音频文件添加到 Playback 插件中。

# **试一试**

- 点按"Play" (播放)按钮以开始回放, 然后点按"Return to Start" (返回到开始位置)按钮 (指向左侧的三角形)以从音频文件的开头重新开始。
- 开始回放, 然后点按"Cycle" (循环) 按钮 (曲线箭头) 以循环回放音频文件。
- 开始回放, 然后点按"Fade Out" (淡出)按钮(向下倾斜)以试听声音的淡出效果。
- 如果您正播放包含标记信息的音频文件, 则开始回放, 然后点按"Next Marker" (跳到下一个标 记)按钮(指向右侧的箭头),以移到下一个标记的开头。点按"Go to Previous Marker"(跳 到上一个标记)按钮(指向左侧的箭头),以返回上一个标记。

若要在演奏时使用 Playback(回放)参数,您可以将屏幕控制添加到工作区,然后将屏幕控制映 射到 Playback 插件窗口中的参数。

# **使用 Sync 参数**

Playback 插件还包括 Sync (同步) 参数。对于包含速度信息的音频文件, 您可以使用 Sync (同 步)参数控制是以录制的速度还是以 Concert 的当前速度播放音频文件。如果您在"Sync"(同 步)弹出式菜单中选取"O∂"(关),则音频文件将以其原始速度播放。如果您在"Sync"(同 步)弹出式菜单中选取"On"(开),则音频文件将以 Concert 的当前速度播放。

## **试一试**

- m 将包含速度信息的音频文件添加到 Playback 插件中。
- 从"Sync"(同步)弹出式菜单中选取"Off"(关),然后开始回放。试听音频文件的速度。
- 从"Sync" (同步) 弹出式菜单中选取"On" (开), 然后再次开始回放。试听文件是以相同速 度回放还是以不同速度回放。"Sync"(同步)设定为"On"(开)时,在 Patch 检查器中更 改速度。
- 点按"Count In"(预备)按钮(带 1234 的图标),然后开始回放。在回放开始前,您会听到四 个准备节拍。
- 点按"Metronome"(节拍器)按钮(带节拍器的图标),然后开始回放以试听节拍器平稳的节 拍声。

**【注】**如果音频文件不包括速度信息,则同步设定为"Off" (关),且"Sync" (同步)弹出式 菜单不可用。

# **使用 Group 参数**

当您在 Concert 中拥有 Playback 插件的多个实例,并且您想要控制相互之间的回放时,Group (组别)参数非常有用。通过将插件的多个实例分配到一个组,您就可以同时控制组中所有成员的 走带和其他功能。

当您开始回放一个组时,所有其他组将停止播放。更改组中一个成员的以下参数会更改组中所有成 员的相应参数:"Stop"(停止)、"Return to Start"(返回到开始位置)、"Fade Out" (淡出)、"Go to Previous Marker"(跳到上一个标记)或"Go to Next Marker"(跳到下 一个标记)。您可以通过按住 Shift 键同时编辑任一组成员的参数,来更改组中所有成员的以下参 数:"Cycle"(循环)、"Meter"(指示器)、"Fade Time"(渐入渐出时间)、"Pitch" (音高)、"Sync"(同步)、"Snap To"(吸附到)或"Play From"(播放起始位置)。 当您更改组中这些功能中的其中一个时,Playback 插件中未编组的实例不会受到影响。

#### **试一试**

- **1** 在通道条区域的两个现有通道条之间拖移三个不同的音频文件。
- 2 从其中两个 Playback 插件的"Group" (组别)弹出式菜单中选取 A。
- **3** 从第三个 Playback 插件的"Group"(组别)菜单中选取 B。
- **4** 点按 A 组中两个插件之一的"Play"(播放)按钮。 A 组中的另一个插件会启动,但 B 组中的插件不会启动。
- **5** 尝试使用"Return to Start"(返回到开始位置)、"Fade Out"(淡出)等参数,以查看这些 参数如何影响 A 组和 B 组中的插件。

# 重要概念

- 速度信息: 储存在音频文件中的信息, 此信息表示音频文件录制时的速度。Apple Loops 和从 Logic Pro 9 导出的文件包含 Playback 插件可用的速度信息。
- Sync: Synchronize (同步) 的缩写形式。Sync (同步) 参数使您可以控制是以录制速度还是 以 MainStage Concert 的当前速度来播放含有速度信息的音频文件。
- 成组: Playback 插件的每个实例均可以是组的成员 (可能有 26 个组, 分别由字母 A 到 Z 表 示)。当您开始回放组中的任一成员时,组中的所有成员都将开始播放,而所有其他组将停止 播放。您可以停止回放组中的所有成员,并控制组中所有成员的其他参数,包括"Cycle"(循 环)、"Fade Out"(淡出)、"Go to Previous Marker"(跳到上一个标记)、"Go to Next Marker"(跳到下一个标记)。

# **<sup>第</sup> <sup>9</sup>章:使用 MainStage 进行现场演奏**

**9**

# 现在 Concert 一切就绪之后,可以开始演奏了。

本章包含您在使用 MainStage 进行现场演奏时可以使用的一些技巧。

# 演奏开始之前

演奏开始之前,您需要检查以下几项事宜:

- 确定您的 MIDI 控制器、乐器、麦克风和其他音乐设备已连接至电脑,并且正在工作。
- 选定一个带有软件乐器通道条的 Patch,并弹奏键盘控制器。注意观察活动监视器,以验证 MainStage 正在接收来自控制器的 MIDI 输入,并确保您可以听到音频输出。
- 检查以确定您打算通过音频通道条演奏的任何乐器或麦克风已正确连接至音频接口上的音频输 入。选定带有音频通道条的 Patch, 并讲行演奏或歌唱, 以检查您是否可以听到音频输出。
- 为了取得最佳效果,请在演奏时关闭所有不需要的应用程序,尤其是对处理器或 RAM 要求很高 的应用程序。
- 确定您没有连接到任何有线或无线网络。

# 使用演奏模式

现场演奏时,您既可以使用"在窗口中演奏",也可以使用"在全屏幕中演奏",视您的喜好而 定。每种方式都有各自的一些优势,适合不同的演奏情况。如果您想要在显示器上以最大大小查看 工作区,并且不需要访问 Finder 或工具栏,请使用"在全屏幕中演奏"。如果您需要访问其他应 用程序或访问工具栏中的按钮,请使用"在窗口中演奏"。

#### **试一试**

**切换到"在窗口中演奏":**

■ 洗取"显示"> "在窗口中演奏" (或者按下 Command-3)。 尝试练习您要演奏的某些乐曲, 并 了解在"在窗口中演奏"下工作的感觉。

#### **切换到"在全屏幕中演奏":**

■ 选取"显示"> "在全屏幕中演奏" (或者按下 Command-4)。尝试练习某些乐曲,找到您喜 欢的工作模式。

**退出"在全屏幕中演奏":**

- 请执行以下一项操作
	- Â 按下退出 (Esc) 键。
	- 点按屏幕左上角圈起来的"X"。
	- 使用用于其他模式的键盘命令(从 Command-1 到 Command-3)。

# 选定演奏中的 Patch

在"演奏"模式中,您可以使用 Layout 中的选择器屏幕控制来查看和选择 Patch。选择器中 Patch 和 Set 的显示顺序与它们在编辑模式下的 Patch 列表中的顺序相同。

选定一个 Patch 时,您可以立即开始弹奏它。如果您正在延音上一个 Patch 中的音符,这些音符 将继续延音,直到您释放音符或延音踏板。如果上一个 Patch 包含带有释音"尾音"的效果 (如 混响或延迟效果), 则尾音效果会继续发声, 时间为在"MainStage 偏好设置"中的"将上一个 Patch 静音"弹出式菜单中设定的时间量。

# **试一试**

#### **使用键盘命令选择 Patch:**

- 按下下箭头键, 以在选择器中选择下一个 Patch。多次重复此操作, 以在选择器中移动 Patch。
- 按下上箭头键, 以选择上一个 Patch。多次重复此操作, 直到您返回选择器的第一个 Patch。
- 按下 Command–右箭头键以选择下一个 Set 中的第一个 Patch。
- 按下 Command–左箭头键以选择上一个 Set 中的第一个 Patch

# 使用调音器

如果您使用音频通道条弹奏吉他或其他乐器,则您可以在弹奏时使用内建的调音器为乐器调音。

# **试一试**

#### **使用调音器为乐器调音:**

**1** 选定要调音的乐器连接至的音频通道条。

**【注】**调音器只在 Patch 中的第一个音频乐器中工作。可使用调音器的通道条由靠近通道条顶部的 调音音叉图标表示。

**2** 点按工具栏中的"调音器"图标(或者按下 Command-T)。

调音器会显示在工作区中。

**3** 在乐器上弹奏单个音符,并观察调音器显示。

在弹奏时,调音器显示最近音符的音符名称。如果音符不合调,在调音器的左侧或右侧会出现一个 红色条,显示音符是升号还是降号。

**4** 调整您所调音的弦乐的调音弦轴,直到中间显示唯一的条,且颜色为蓝色。

# 使 MIDI 音符或音频输出静音

您可以使用 MIDI 应急开关功能使所有 MIDI 音符快速静音,并还原音频引擎或使用"主声道静 音"使所有音频输出静音。

# **试一试**

# **使所有 MIDI 音符静音:**

■ 按下 Control-P。您还可以通过点按工具栏中的应急开关按钮, 或使用分配给映射到应急操作的屏 幕控制的硬件控制来使 MIDI 音符静音。

#### **使所有音频输出静音:**

- 按下 Control-M. 您还可以通过点按"主声道静音"按钮或使用分配给映射到主声道静音操作的屏 幕控制的硬件控制来使音频输出静音。
- 按下 Control-M 使所有音频输出不静音。

# **<sup>第</sup> <sup>10</sup>章:疑难解答**

# **10**

# 通过其他资源可以获得有关使用 MainStage 的问题解答。

使用"MainStage 帮助"来查找需要的答案。

# 浏览"MainStage 帮助"

"MainStage 帮助"提供有关 MainStage 功能的深入描述和有关您可以执行的任务的详细说明。

# **试一试**

# **打开《MainStage 使用手册》:**

■ 在 MainStage 中, 选取"帮助" > "MainStage 帮助", 然后点按"MainStage 2 使用手册"。

**打开《Logic Pro 效果》指南:**

■ 在 MainStage 中, 选取"帮助" > "MainStage 帮助", 然后点按"Logic Pro 效果"。

## **打开《Logic Pro 乐器》指南:**

■ 在 MainStage 中, 选取"帮助" > "MainStage 帮助", 然后点按"Logic Pro 乐器"。

#### **搜索您感兴趣的特定主题:**

■ 在"帮助显示程序"窗口顶部的搜索栏中输入您要查找的主题。从您要了解的搜索结果中选择主题。 在 MainStage 手册中搜索时,搜索结果包括《Logic Pro 效果》和《Logic Pro 乐器》指南中的 相关主题。

#### **搜索 Apple 支持信息:**

■ 选取"帮助"> "MainStage 帮助",然后点按"MainStage 支持"。浏览您感兴趣的主题。

# **阅读 MainStage 论坛上的讨论:**

■ 选取"帮助"> "MainStage 帮助",然后点按附加资源列表中的"MainStage 讨论"。浏览您 感兴趣的讨论主题。

# 接下来的内容是什么?

现在, 您已大致了解 MainStage 及其各项功能。您可以继续尝试所包含的模板和 Patch, 或对其 进行编辑以创建自己的模板和 Patch。请参阅"MainStage 帮助",以深入了解所需的信息。